# Dell WR517 无线接收器 用户指南

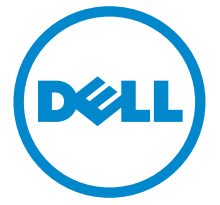

型号: WR517 管制型号: WR517b

## 注、注意和警告

■ 注: "注"表示可以帮助您更好使用本产品的重要信息。

注意:"注意"表示如果不遵循说明操作可能会损坏硬件或导致数据丢失。

警告:"警告"表示可能会造成财产损失、人身伤害或死亡。

\_\_\_\_\_\_\_\_\_\_\_\_\_\_\_\_\_\_\_\_

#### 版权所有 © 2016 Dell Inc. 保留所有权利。

本产品受美国和国际版权法和知识产权法的保护。 Dell™ 和 Dell 标志为在美国和 / 或其它司法管 辖地的商标。 Android、Google、Google Play 和其它标志是 Google Inc. 的商标。本文中提到 的所有其它标志和名称可能是其它公司的商标。

2016 - 04 Rev. A00

## 目录

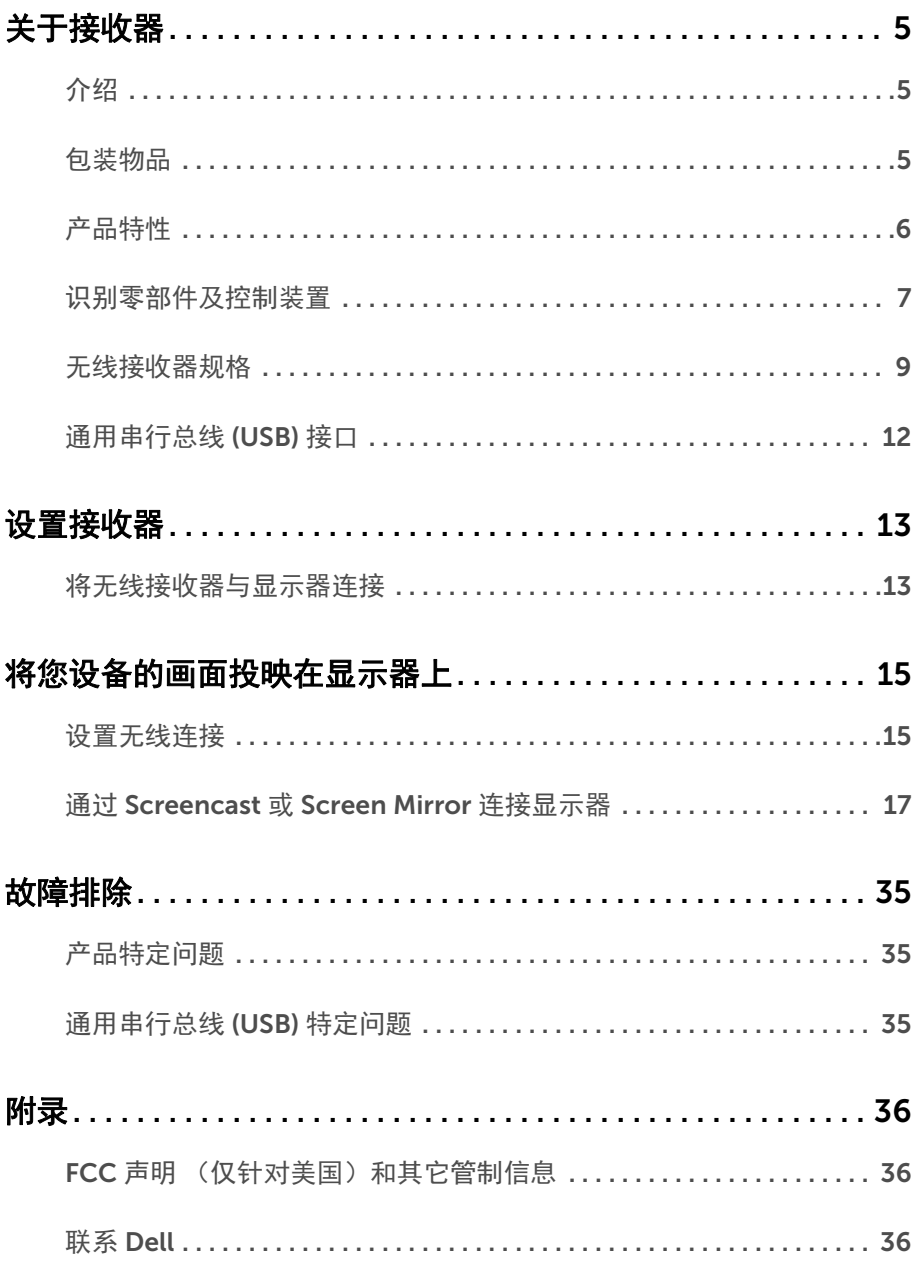

### | 目录

## <span id="page-4-1"></span><span id="page-4-0"></span>介绍

Dell 无线接收器可让您的笔记本计算机、平板计算机和手机设备通过 WiFi Direct 接口在连 接的显示器上显示屏幕图像。当您将笔记本计算机、平板计算机和手机连接到 Dell 无线接收 器后,就可访问连接到接收器的鼠标和键盘,以控制计算机设备 (笔记本计算机、平板计算 机或手机)。

△ 注:无线接收器配备了无线电发射机天线,因此我们建议您与接收器至少保持 20 cm 的安全距离。

### <span id="page-4-2"></span>包装物品

无线接收器配有以下组件。请检查是否收到所有部件,如有遗漏请联系 [Dell](#page-35-3)。

**《注:某些物品为选配件,您的无线接收器中可能不包括这些物品。在某些国家,可能** 不提供某些功能或者媒体。

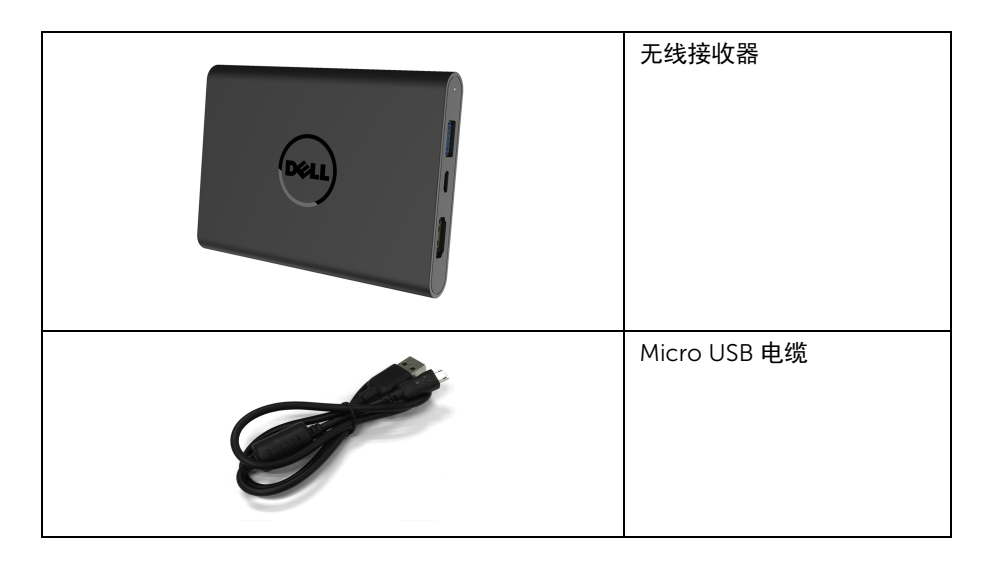

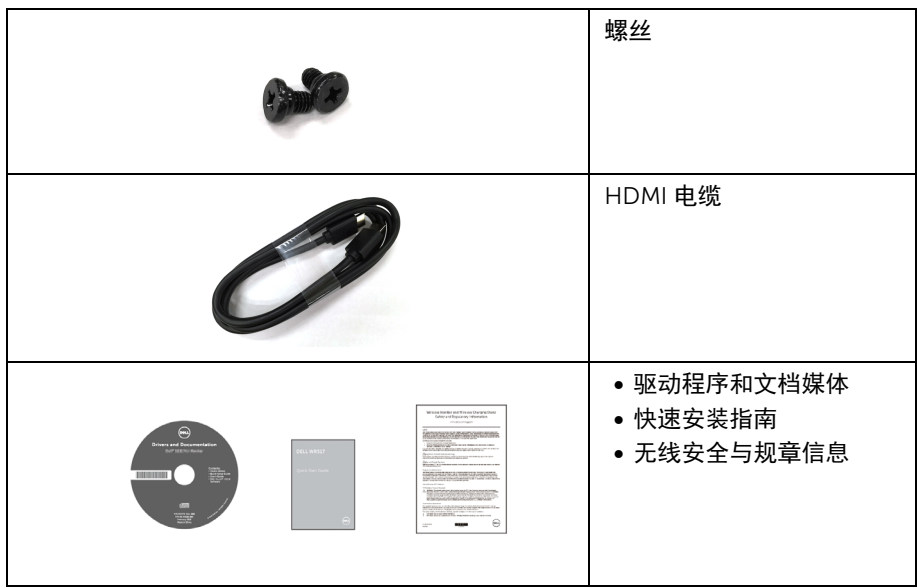

## <span id="page-5-0"></span>产品特性

Dell WR517 无线接收器具有以下功能:

- 通过 IEEE 802.11 ac、蓝光和 Screencast 无线连接。
- 该连接可轻松地连接新旧系统。
- Screenovate 驱动程序 / 应用程序支持其它 / 增强的 HID 共享功能, 适用于 Windows<sup>®</sup> 7/8.x/10。
- 安全锁槽。
- EPEAT 银章评级。
- 减少 BFR/PVC。

## <span id="page-6-0"></span>识别零部件及控制装置

右视图

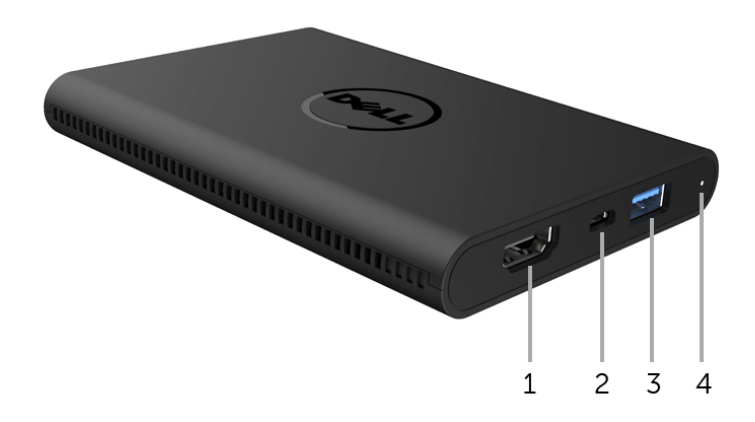

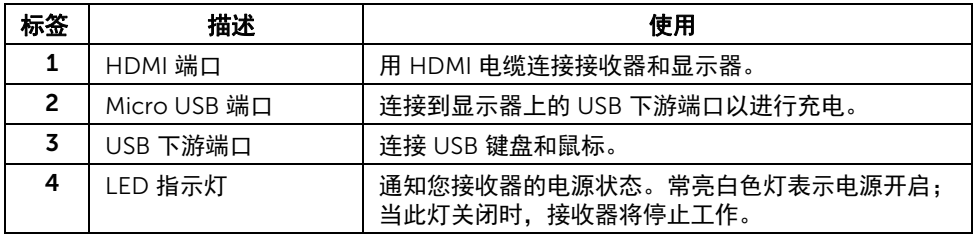

### 左视图

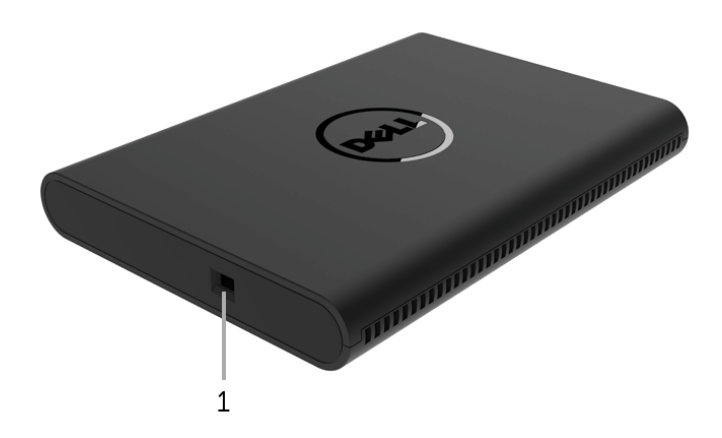

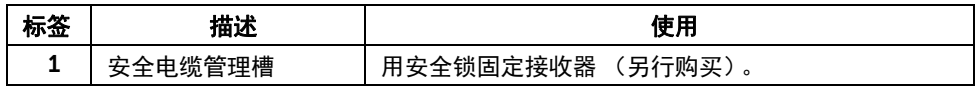

## 后视图

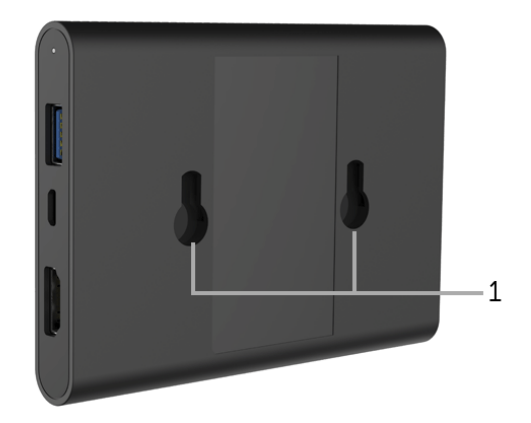

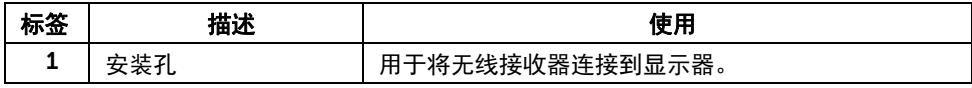

### <span id="page-8-0"></span>无线接收器规格

### 实际特性

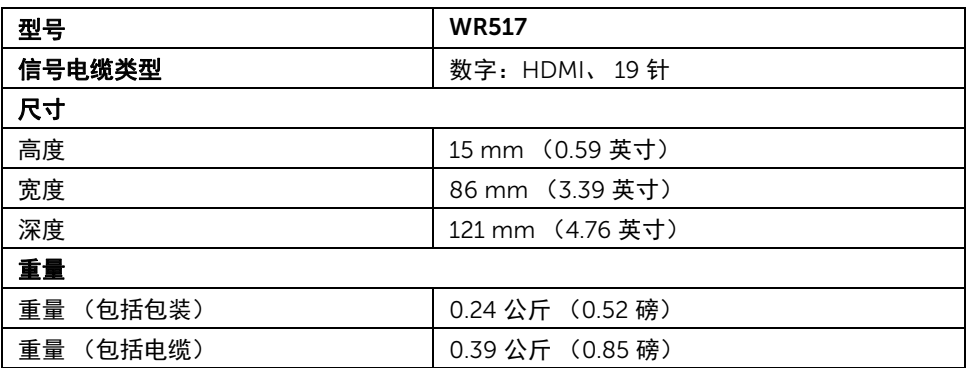

### 支持的视频模式

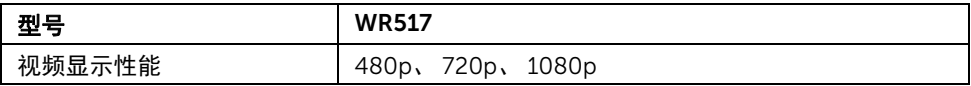

### 电气规格

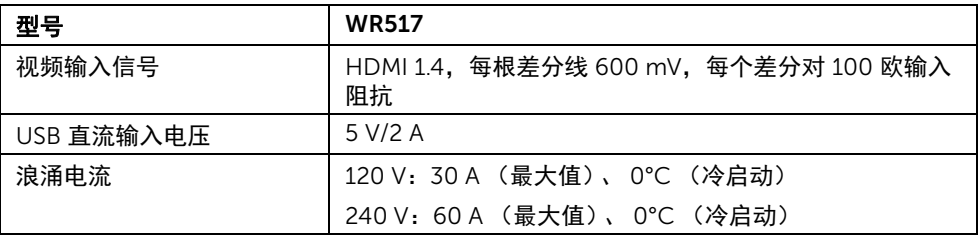

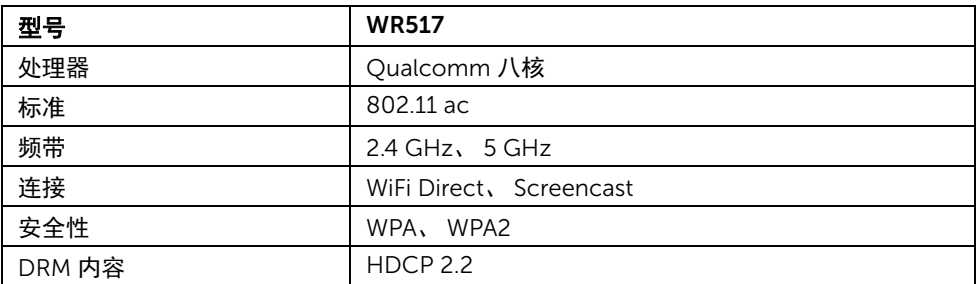

### 环境特性

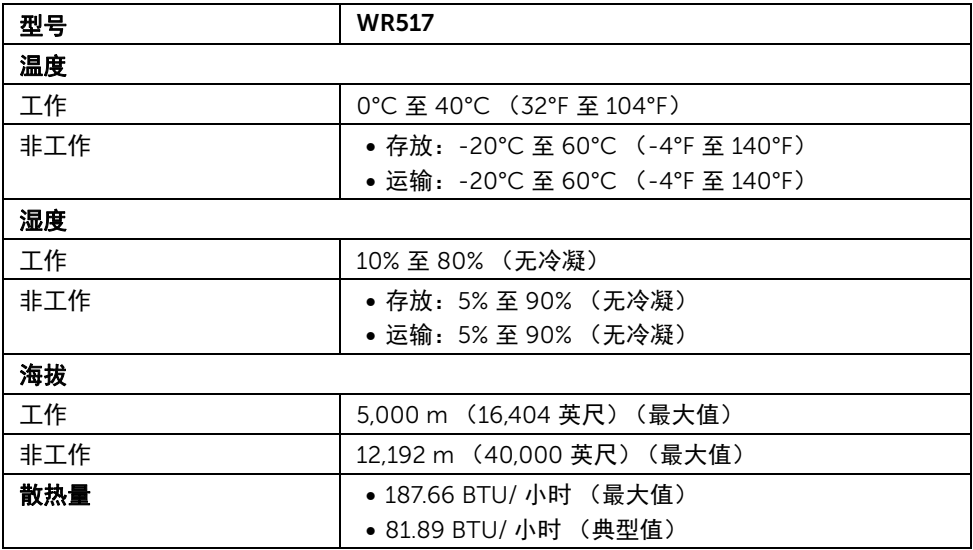

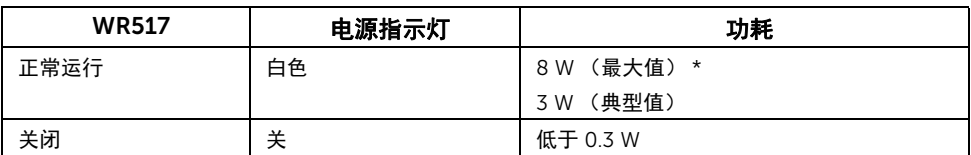

\* 最大功耗是在 USB 和 5G 频带开启的状况下测得。

### 针脚分配

HDMI 连接器

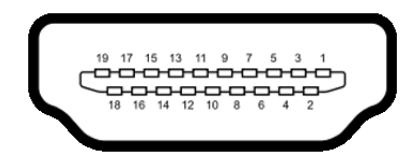

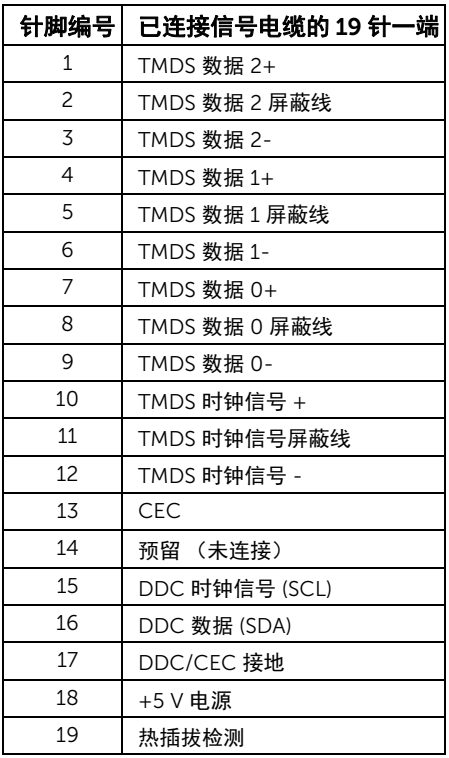

## <span id="page-11-0"></span>通用串行总线 (USB) 接口

本节介绍接收器上的 USB 端口。

■ 注: 本接收器兼容超高速 USB 3.0。

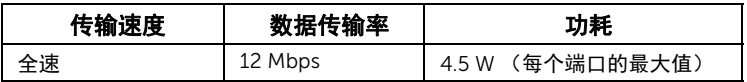

USB 下游连接器

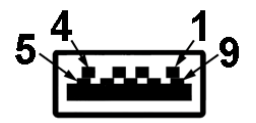

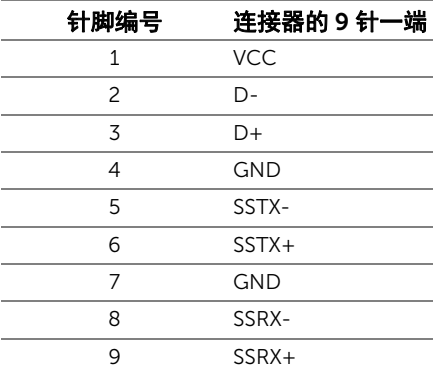

### USB 端口

• 2 个下游 - 侧面

■ 注: USB 3.0 功能要求使用兼容 USB 3.0 的设备。

注:USB 3.0 端口仅支持您的鼠标 / 键盘。连接任何需要大功率电源的设备会造成无法 工作。

### <span id="page-12-1"></span><span id="page-12-0"></span>将无线接收器与显示器连接

警告: 在您执行本节的任何操作之前, 请遵守<mark>安全说明。</mark> 八

注: 无线接收器配备了无线电发射机天线,因此我们建议您与接收器至少保持 20 cm U 的安全距离。

将无线接收器连接到显示器:

- 1 使用十字头螺丝刀将两颗螺丝 (随接收器提供)拧紧到显示器背后的安装架上。
- 2 将无线接收器的安装孔与显示器背后固定的两颗螺丝对准,然后向下推动接收器直到 它锁定到位。

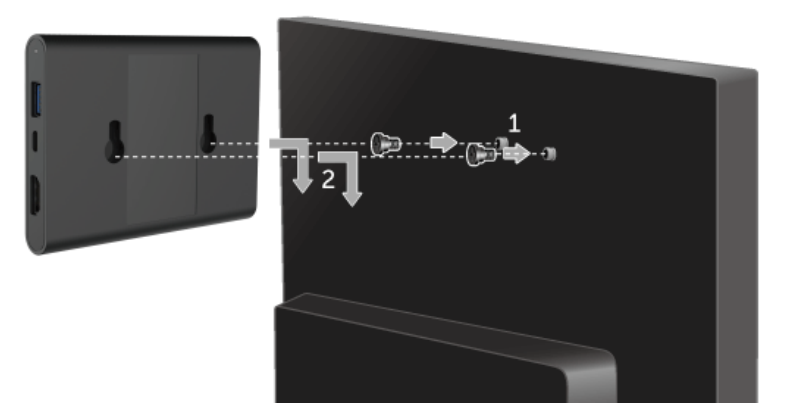

- 3 将 micro USB 电缆 (随接收器提供)从无线接收器连接到显示器上的 USB 端口以获 得电力。
- 4 将 HDMI 电缆 (随接收器提供)从无线接收器连接到显示器。

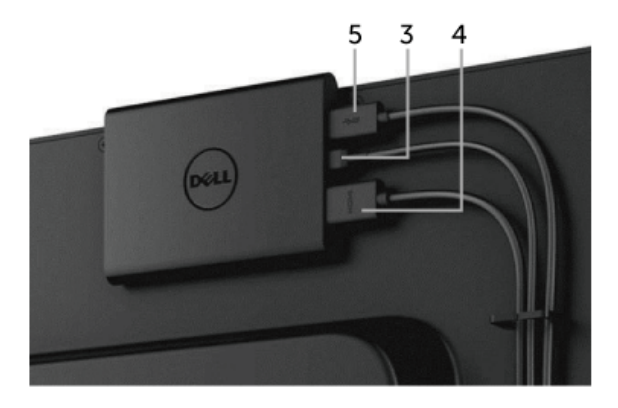

6 打开显示器,无线接收器将同时激活。

24 注: 您可通过断开 micro USB 电缆与显示器的连接来关闭无线接收器。

■■ 注: 图片仅供示意说明。显示器的外观可能有所差异。

## <span id="page-14-0"></span>将您设备的画面投映在显示器上

### <span id="page-14-1"></span>设置无线连接

Dell 无线接收器可让您透过无线的方式显示和管理内容。 Windows® 8.1、 Windows® 10、 Android™ 5.0 或以上版本的操作系统通过 Screencast 支持无线显示器。 Windows® 7 通过 Dell Wireless Monitor 软件支持无线显示器。

当显示器的输入源设置为 HDMI 时, Dell 无线主屏幕可让您配置更多高级无线设置。

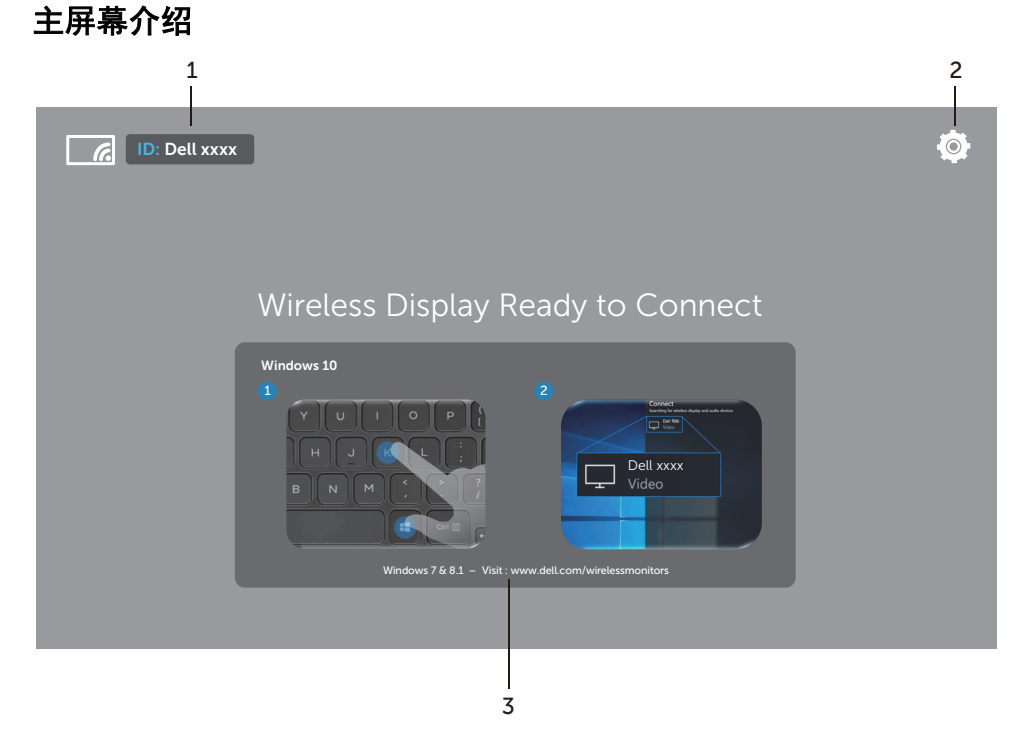

### 名注: 图解仅供参考, 可能与新版本有所不同。

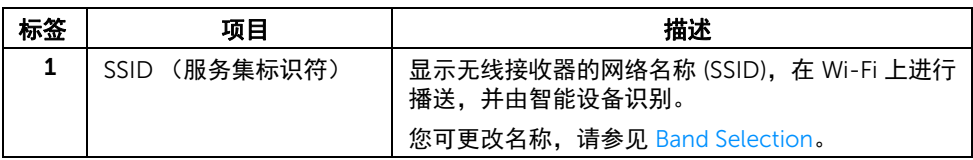

#### 将您设备的画面投映在显示器上 | 15

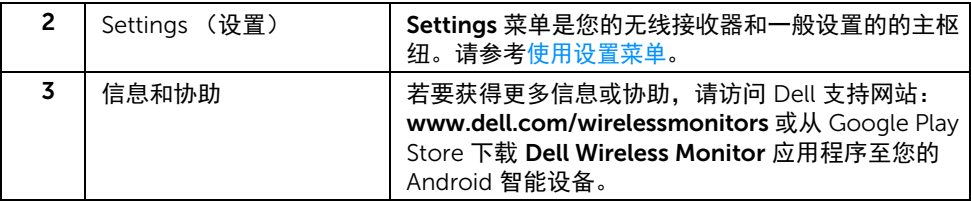

### <span id="page-15-1"></span>使用设置菜单

单击 Settings 菜单图标 ,打开以下菜单选项。

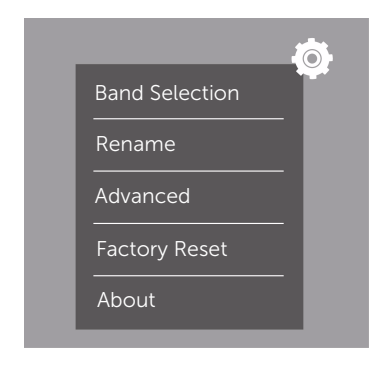

<span id="page-15-0"></span>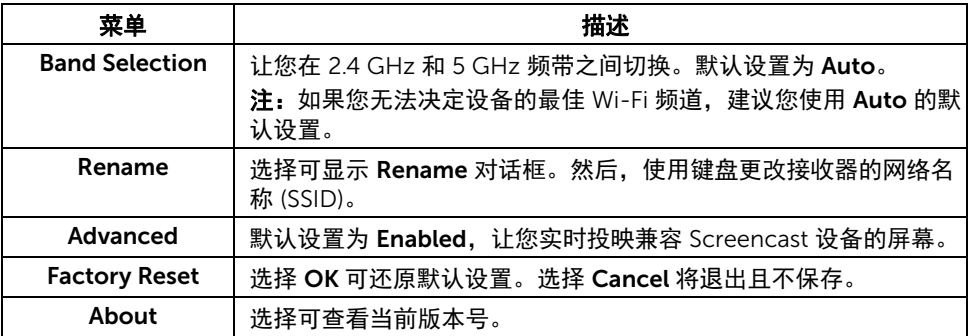

## <span id="page-16-0"></span>通过 Screencast 或 Screen Mirror 连接显示器

若要将接收器与电脑无线连接,请单击以下操作系统 (OS) 的链接以看到更多详情。

- 使用 [Windows](#page-16-1)<sup>®</sup> 10
- 使用 [Windows](#page-20-0)<sup>®</sup> 8.1
- 使用 [Windows](#page-25-0)<sup>®</sup> 7 (Dell Wireless Monitor 应用程序支持)

若要将接收器与 Android 设备进行无线连接, 您可使用设备上的设置菜单, 或 从 Google Play Store 下载 Dell 无线显示器应用程序。单击以下链接可看到更多详情。

- 使用 Android™ [智能手机上的设置](#page-27-0)
- 使用 Android™ 智能手机上的 [Dell Wireless Monitor](#page-28-0) 应用程序

24 注:接收器和电脑周围环境可能影响传输信号并降低信号强度。避免在接收器和连接 设备之间放置物体,否则可能会干扰正常的无线操作。

### <span id="page-16-1"></span>使用 Windows® 10

**《注:以下图解仅供参考,根据操作系统的设置、版本和语言,可能与您的实际电脑屏** 幕有所不同。

#### 连接到设备

1 从超级按钮选择连接。

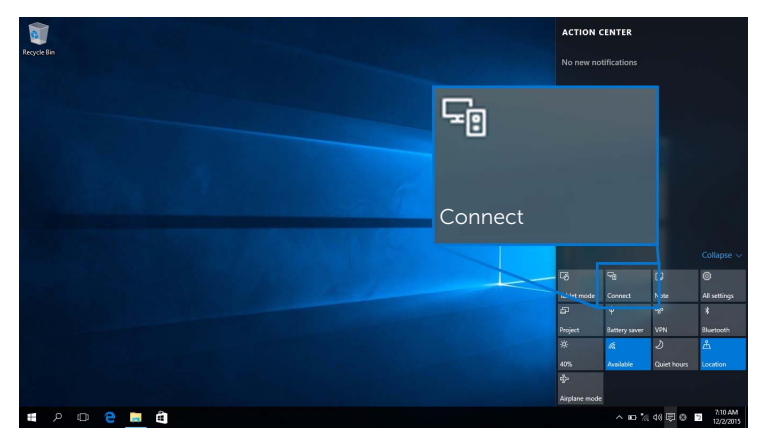

2 从列表中选择在显示器上显示的 SSID 名称。

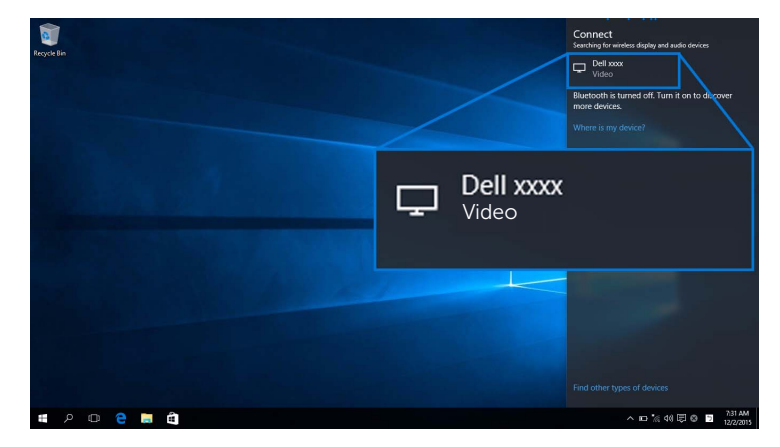

3 当显示 8 位数 pin 码后,将 pin 码输入到相应的设备。连接接受后,您的设备会开始 将图像投影到显示器。

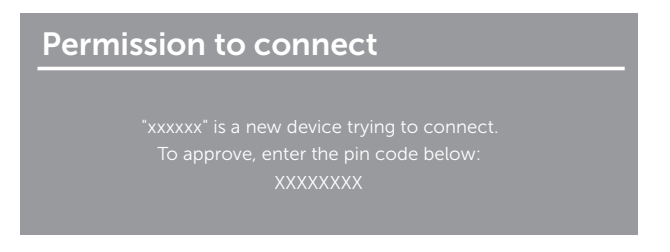

**注:**若要使用连接显示器的键盘和鼠标来控制投影的图像,请选择**允许从连接到此显** 示器的键盘或鼠标输入。

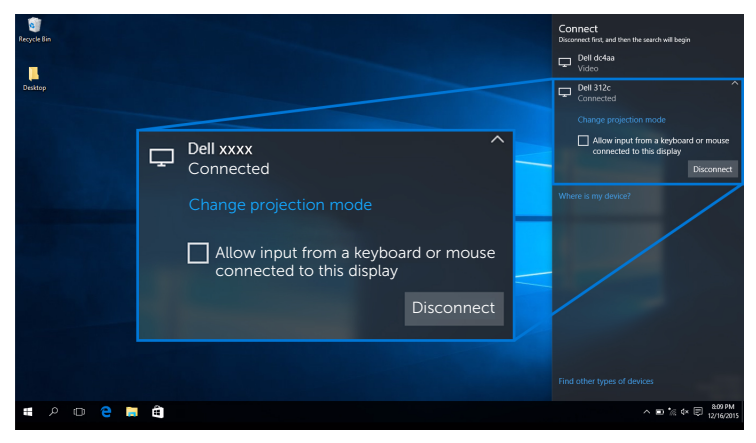

#### 更改投影模式

1 从超级按钮选择**投影**。

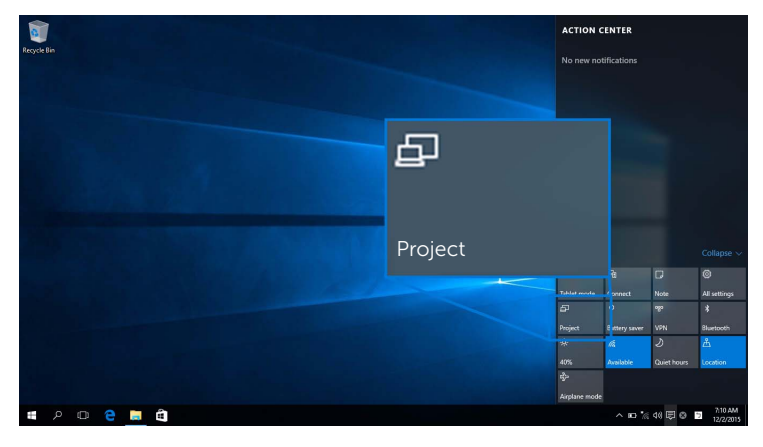

2 选择投影模式。

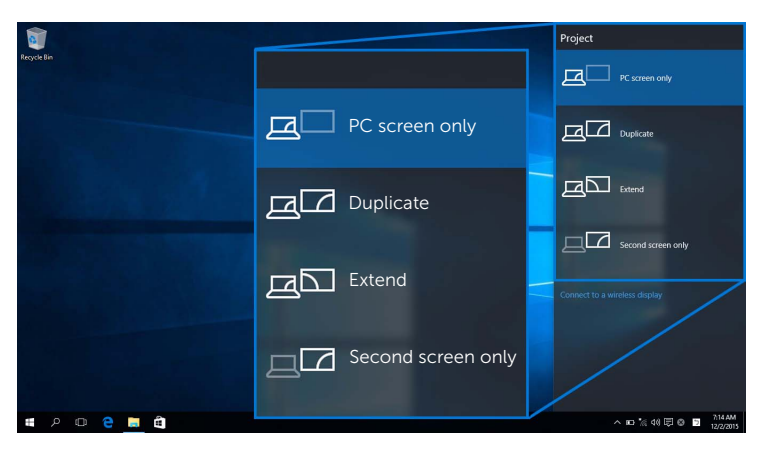

#### 断开与设备的连接

1 从超级按钮选择**连接**。

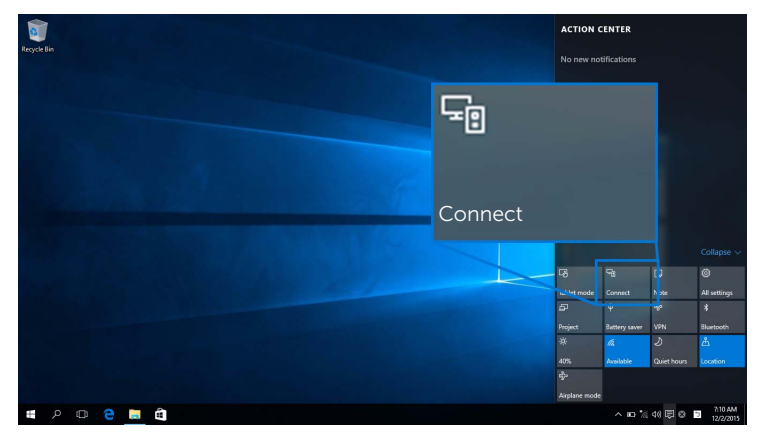

2 选择断开连接,您的设备将停止将图像投影到显示器。

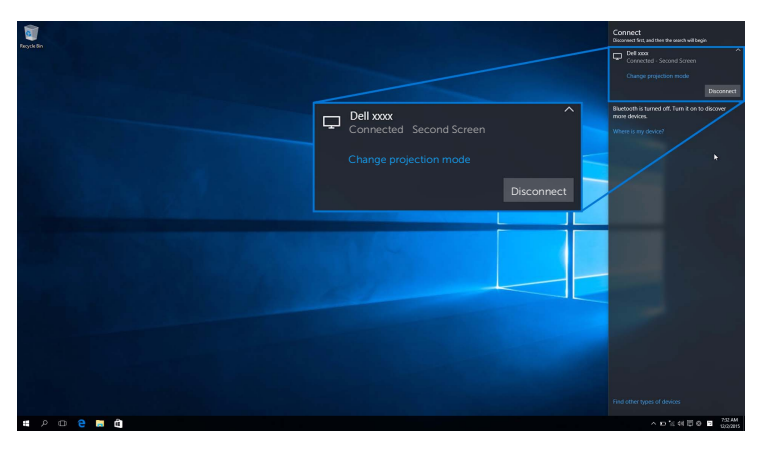

### <span id="page-20-0"></span>使用 Windows® 8.1

**注:**以下图解仅供参考,根据操作系统的设置、版本和语言,可能与您的实际电脑屏 幕有所不同。

#### 连接到设备

1 从超级按钮选择设备。

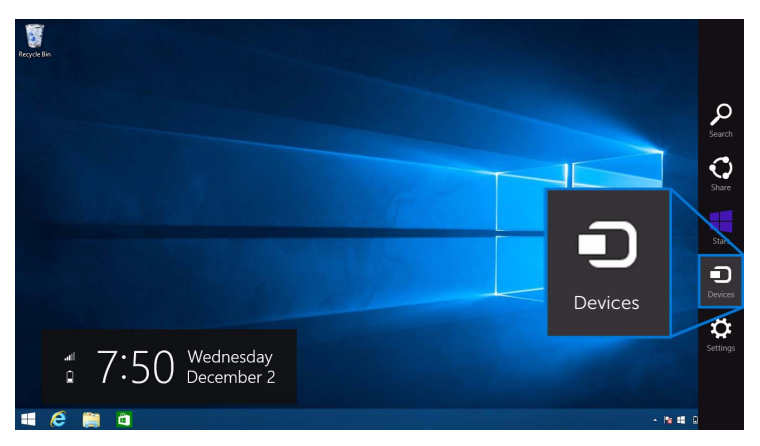

2 从设备菜单中选择投影。

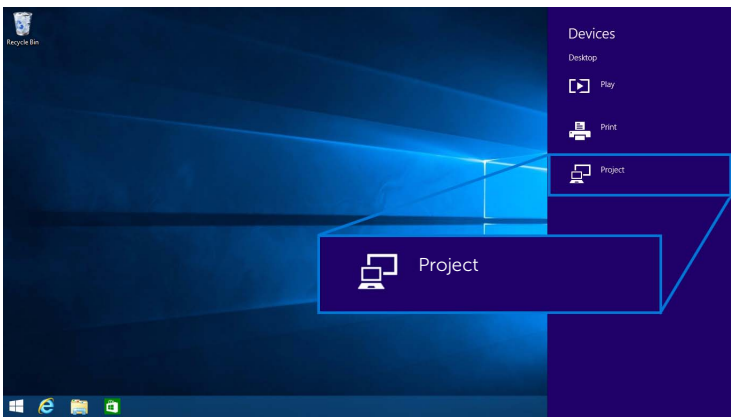

3 从投影菜单中选择添加无线显示器。

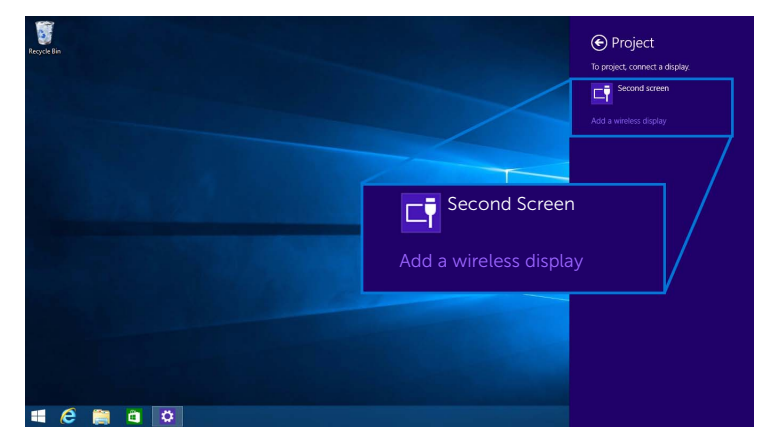

4 当显示 8 位数 pin 码后,将 pin 码输入到相应的设备。连接接受后,您的设备会开始 将图像投影到显示器。

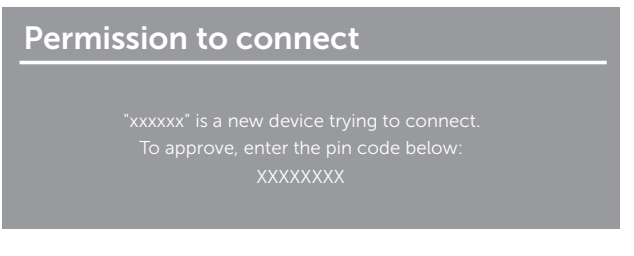

24 注: 您可用连接到显示器的键盘和鼠标来控制投影的图像。

#### 更改投影模式

1 从超级按钮选择**设备**。

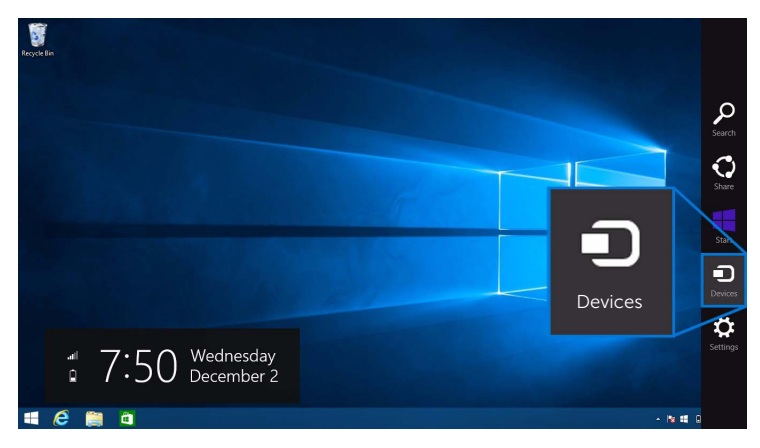

2 从设备菜单中选择投影。

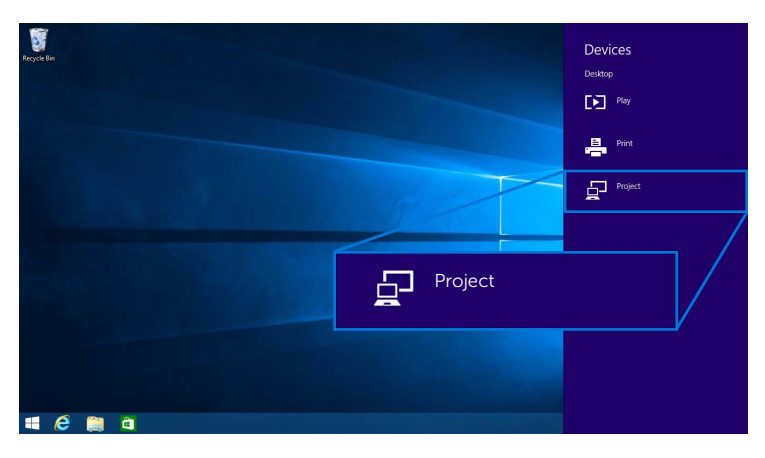

3 选择投影模式。

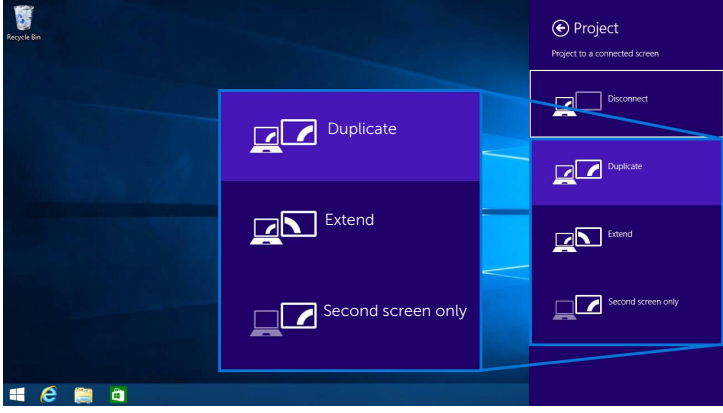

#### 断开与设备的连接

1 从超级按钮选择**设备**。

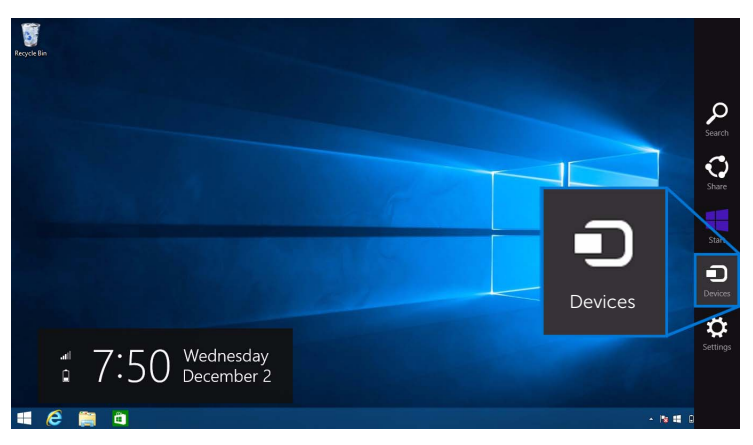

2 从设备菜单中选择投影。

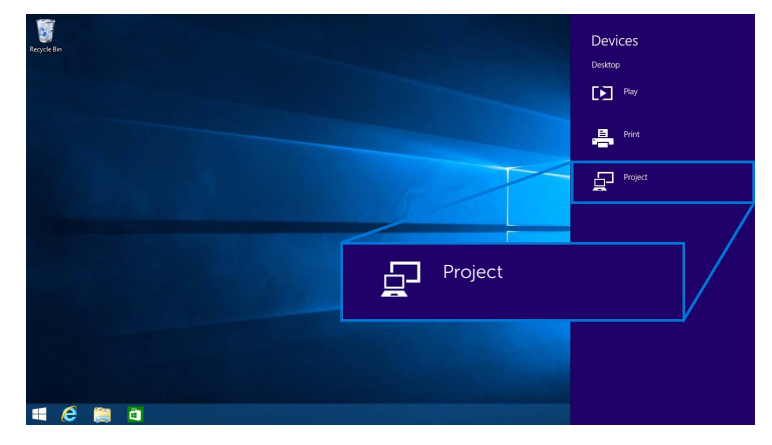

3 选择断开连接,您的设备将停止将图像投影到显示器。

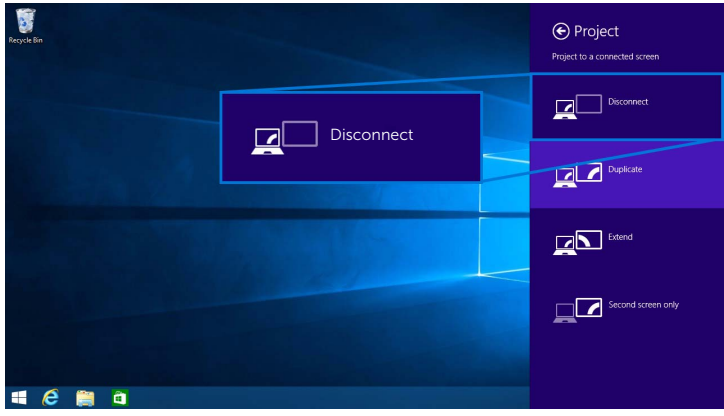

### <span id="page-25-0"></span>使用 Windows® 7

 $\mathscr{U}_\bullet$  注:先下载 Dell Wireless Monitor 软件,然后再无线连接到无线接收器。

**注:**以下图解仅供参考,根据操作系统的设置、版本和语言,可能与您的实际电脑屏 幕有所不同。

#### 连接到设备

1 打开 Dell Wireless Monitor 软件,该软件将自动搜索可用的设备。

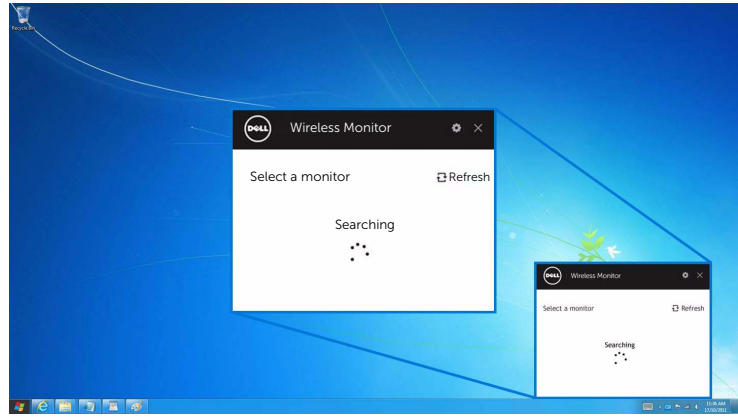

2 当显示器上显示的 SSID 名称出现在列表中时,请单击连接。

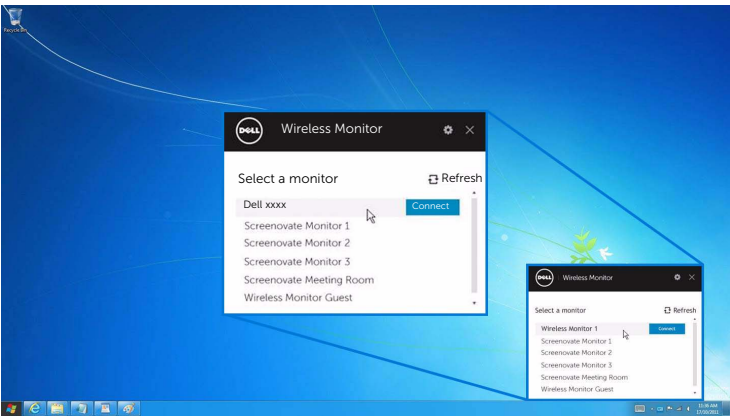

3 当显示 8 位数 pin 码后,将 pin 码输入到相应的设备。连接接受后,您的设备会开始 将图像投影到显示器。

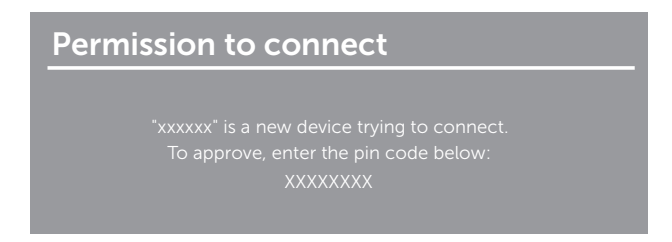

#### 更改投影模式

- 1 单击 Dell Wireless Monitor 软件。
- 2 选择投影模式。

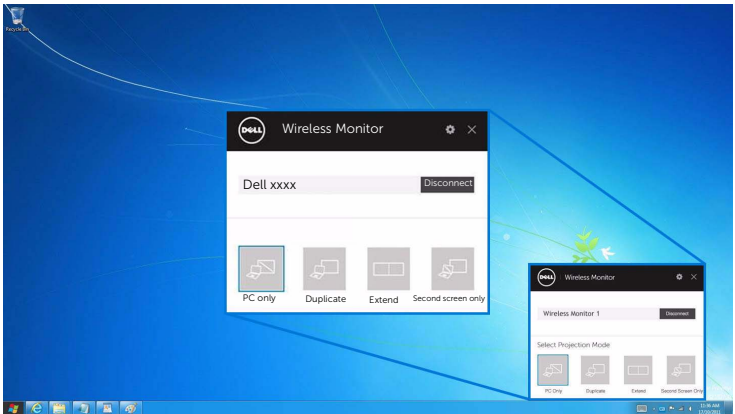

#### 断开与设备的连接

- 1 单击 Dell Wireless Monitor 软件。
- 2 单击断开连接,您的设备将停止将图像投影到显示器。

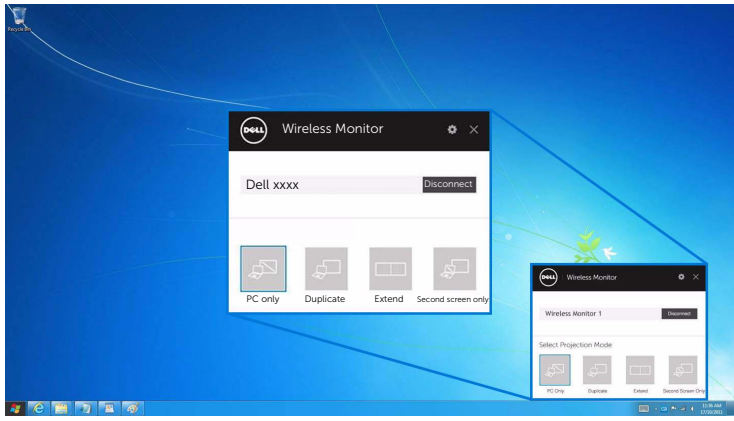

#### <span id="page-27-0"></span>使用 Android™ 智能手机上的设置

#### 使用设置连接到设备

- 1 打开设备的设置菜单
- 2 点按 Display, 然后点按 Screen Mirroring (取决于您的设备制造商, 名称可能 不同)。
- 3 点按 Cast。
- 4 点按 Menu 图标, 然后选择 Enable 无线显示。
- 5 当显示 8 位数 pin 码后,将 pin 码输入到相应的设备。连接接受后,您的设备会开始 将图像投影到显示器。

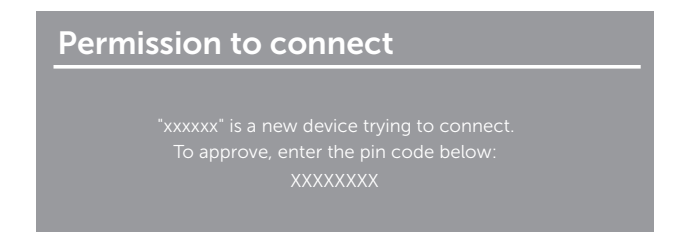

若要停止将图像投影到显示器,請用两个手指众屏幕顶部向下滑动通知阴影区域,然后触按 Disconnect。

### <span id="page-28-0"></span>使用 Android™ 智能手机上的 Dell Wireless Monitor 应用程序

#### 连接到设备

1 打开 Android 设备上的 Wi-Fi 和蓝牙连接。

**注:**如果连接之前 Android 设备上的蓝牙已打开,您就可在连接后用连接到显示器的 键盘或鼠标来控制投射的图像。

2 点按可激活 Android 设备上的 Dell Wireless Monitor 应用程序。

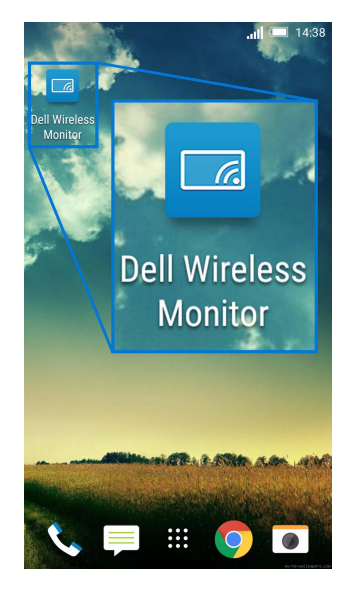

3 点按 Cast Settings。

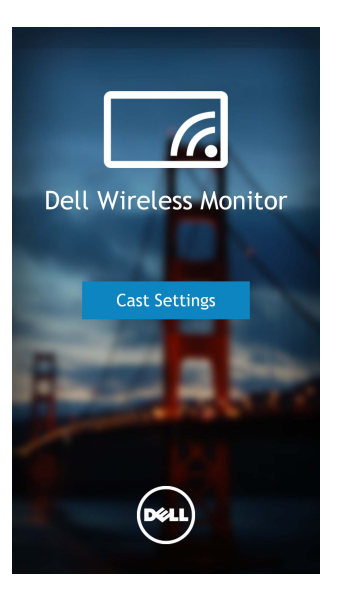

4 点按显示器上显示的 SSID 名称。

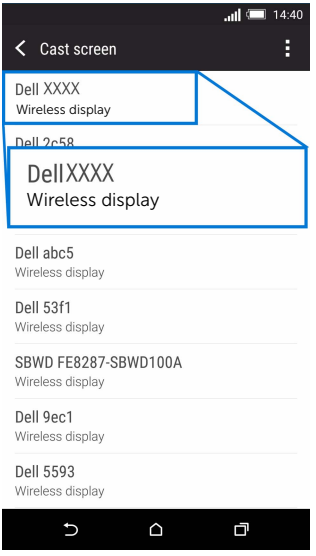

5 当显示 8 位数 pin 码后,将 pin 码输入到相应的设备。连接接受后,您的设备会开始 将图像投影到显示器。

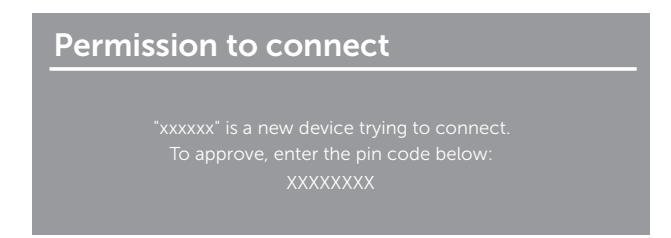

注: 如果您的设备设置与上述所示不同,请参见设备手册以获取 Cast Screen 连接的 ■ 注 。

#### 断开与设备的连接

1 点按可激活 Android 设备上的 Dell Wireless Monitor 应用程序。

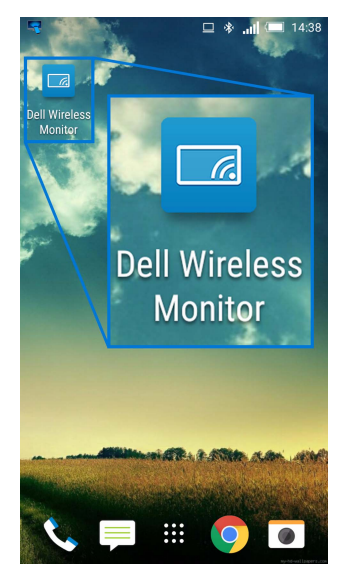

2 点按 Cast Settings。

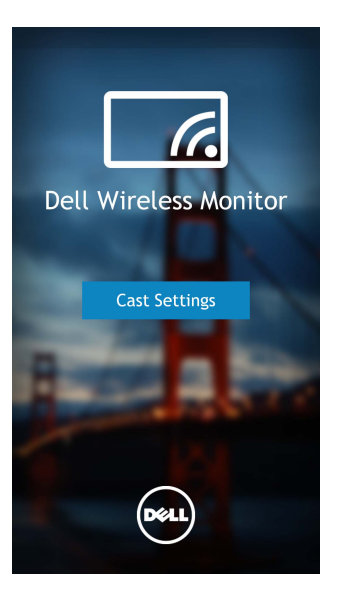

3 点按 Connected 的显示器名称。

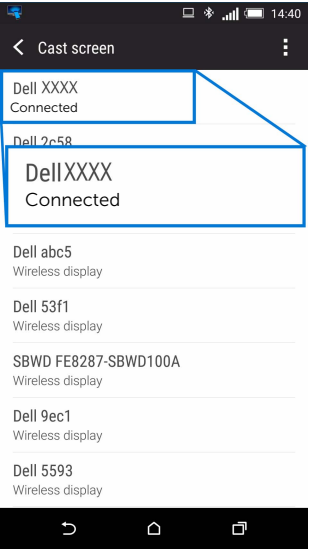

4 点按 DISCONNECT,您的 Android 设备将停止将图像投影到显示器。

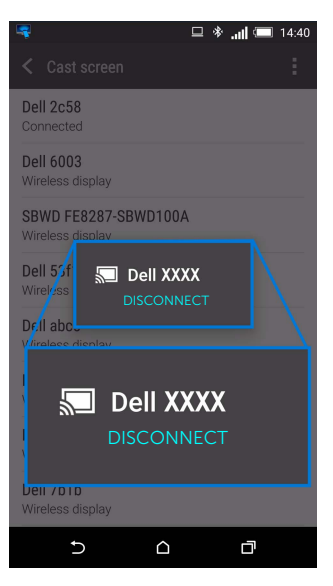

注:若要检查是否支持您的设备,请访问 Dell 支持网站: Ø www.dell.com/wirelessmonitors 或参见设备手册或联系设备制造商以获得兼容性。

### 更新无线接收器的软件

通过 OTA (over-the-air) 更新功能, Dell Wireless Monitor 可升级到最新版本。 请确认已安装以下软件并就绪:

- 1 在 Windows® 系统中安装 Dell Wireless Monitor 应用程序。
- 2 将 Windows® 系统连接到网路。
- 3 将 Windows® 系统连接到显示器以进行无线显示。

Dell Wireless Monitor 应用程序将检查最新版本。单击 Accept 可下载并安装。在后台 更新。

### 连接键盘和鼠标

Dell Wireless Monitor 可让用户从连接到显示器的键盘和鼠标控制设备。

注:请确认在使用键盘和鼠标控制电脑或 Android 设备之前已安装了 Dell Wireless <u>/</u><br>■ Monitor 软件。

■ 注: 此功能仅支持标准的键盘和鼠标。

- 1 将键盘或鼠标连接到显示器的 USB 下游端口。
- 2 然后即可使用键盘或鼠标来控制主屏幕、电脑或 Android 设备。

## <span id="page-34-0"></span>警告:在您开始执行本节的任何操作之前,请遵[守安全说明。](#page-35-4)

### <span id="page-34-1"></span>产品特定问题

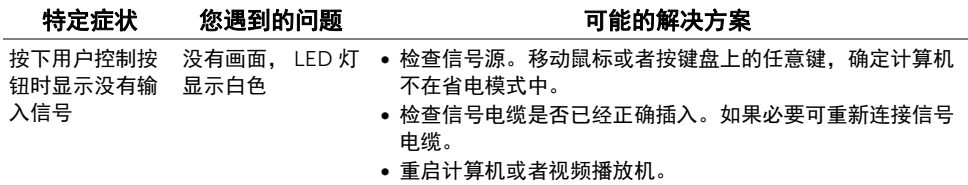

### <span id="page-34-2"></span>通用串行总线 (USB) 特定问题

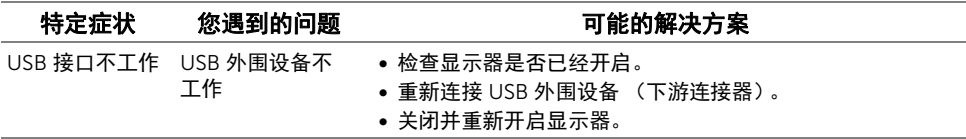

#### <span id="page-35-4"></span><span id="page-35-0"></span>警告:安全说明

#### 警告:如果不按本文档所述使用控件、进行调整或执行其它任何过程,可能导致电击、 触电和 / 或机械伤害。

有关安全说明的信息,请参阅安全、环境与规章信息 (SERI)。

### <span id="page-35-1"></span>FCC 声明 (仅针对美国)和其它管制信息

关于 FCC 声明和其它管制信息, 请参见管制符合性网站, 网址是 [www.dell.com/regulatory\\_compliance](www.dell.com/regulatory_compliance)。

### <span id="page-35-3"></span><span id="page-35-2"></span>联系 Dell

美国客户,请致电 800-WWW-DELL (800-999-3355)。

 $\mathbb{Z}$  注:如果您不能上网,则可以在购买发票、装箱单、票据或 Dell 产品目录中找到联系 信息。

Dell 提供多种网上和电话支持和服务选项。服务时间视国家 / 地区和产品不同的而有所差 异,在您的地区可能不提供某些服务。

- 在线技术支持<www.dell.com/support/monitors>
- 联系 [Dell www.dell.com/contactdell](www.dell.com/contactdell)